## **Vertiefungsaufgabe "Masterfolien / Vorlage erstellen"**

Übungsdatei: - Ergebnisdatei: Recht-E

Die Leiterin der Rechtsabteilung Ihrer Firma hat Sie damit beauftragt, eine neue, für die ganze Abteilung verbindliche Vorlage zu erstellen.

- 1. Erzeugen Sie eine neue leere Präsentation im Format 16:9.
- 2. Wechseln Sie in die Ansicht FOLIENMASTER und weisen Sie dem Folienmaster das Design TROPFEN zu.
- 3. Ändern Sie das Hintergrundformat des Designs, indem Sie die FORMATVORLAGE 5 wählen.
- 4. Weisen Sie dem Folienmaster das Farbendesign GRÜN zu.
- 5. Fügen Sie die Grafik WAAGE DER JUSTIZIA ① aus den ClipArts gemäss der Abbildung ein.
- 6. Passen Sie den Farbton der Waage an in «Grün, Akzentfarbe 1 dunkel»
- 7. Formatieren Sie die Schrift des Folientitels **fett** und richten Sie ihn linksbündig aus.
- 8. Gestalten Sie den Fusszeilenbereich so, dass folgende Elemente standardmässig auf allen Folien ausser der Titelfolie eingeblendet werden:
	- Das aktuelle Datum (als automatisch aktualisierter Wert)
	- Die Foliennummer
	- Ihr Name und Ihre Firma
- 9. Um festzulegen, dass die Foliennummerierung erst nach der Titelfolie mit 1 beginnt, geben Sie im Dialogfenster FOLIENGRÖSSE (Register ENTWURF, Gruppe ANPASSEN Symbol FOLIENGRÖSSE, Listenfeld BENUTZERDEFINIERTE FOLIENGRÖSSE) den Wert 0 ein.
- 10. Fügen Sie dem Layout TITELFOLIE die Grafik WAAGE DER JUSTIZIA② gemäss der Abbildung ein, und passen Sie den Platzhalter des Titels und Untertitels so an, dass diese sich mit der Grafik nicht überschneiden.
- Schaffen Sie es (schon), die zuvor eingefügte, (kleinere) Grafik auf dem Layout TITELFOLIE zu löschen/auszublenden?
- 11. Die beiden Platzhalter Titel und Untertitel richten Sie in der TITELFOLIE ebenfalls linksbündig aus.
- 12. Prüfen Sie, ob die Platzhalter der anderen Layouts sich mit der eingefügten Grafik überschneiden, und korrigieren Sie die Grösse der Platzhalter gegebenenfalls.
- 13. Fügen Sie ein neues Layout ein und nennen Sie es TABELLE. Fügen Sie in diesen Folienmaster irgendwo passend einen Platzhalter für Tabellen ein. Der Platzhalter sollte die Hintergrundgrafik und andere Platzhalter nicht stören.
- 14. Speichern Sie die Präsentation als Vorlage unter dem Namen Recht-E.
- 15. Erzeugen Sie unter der Verwendung der selbst erstellten Vorlage eine neue Präsentation gemäss den Abbildungen.

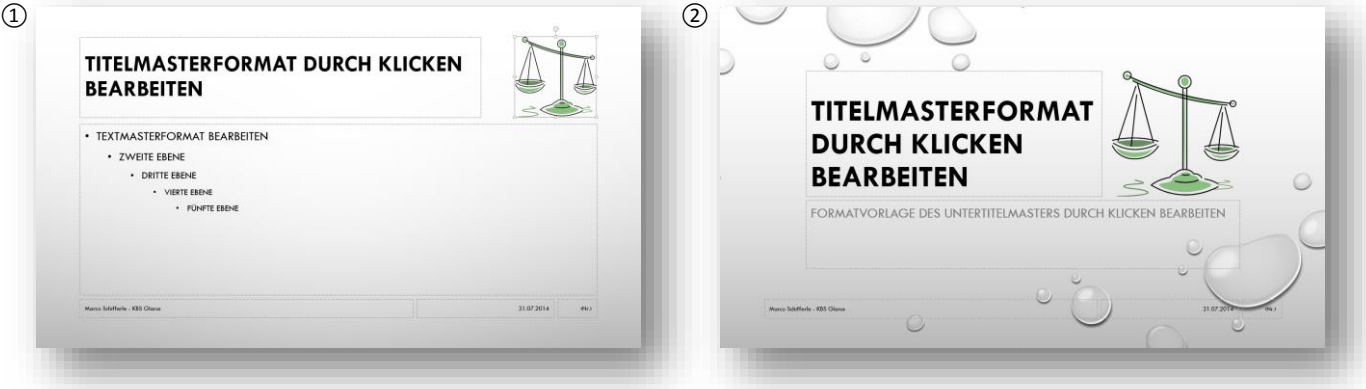

*Hauptmaster der Vorlage "Recht-E" Layout TITELFOLIE "Recht-E"*

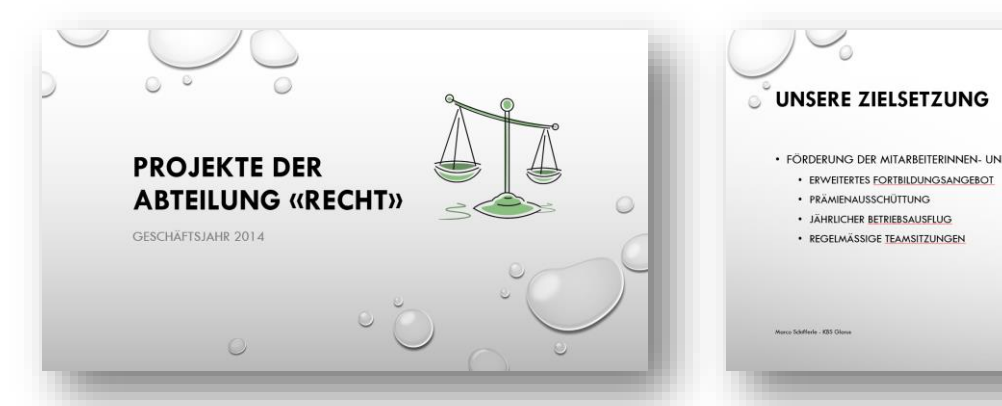

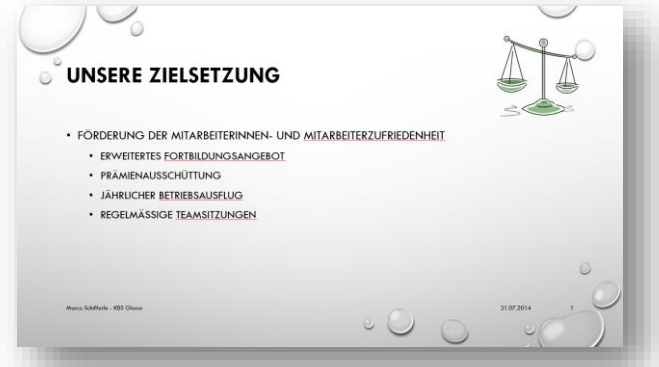

*Titelfolie, basierend auf Folienmaster "Recht-E" Inhaltsfolie, basierend auf Folienmaster "Recht-E"*